# Concur - Approver's Checklist

As an approver, you can approve an expense report "as is"; send an expense report back to the employee to modify and resubmit; or add another approver to the Work Flow. Remember, as an approver you will be required to attest to the validity of the expenses submitted on the Expense Report and that you viewed the attachments to the best of your knowledge.

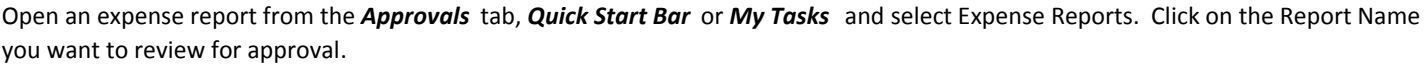

**Summary Tab:** The Expense Report opens in the summary view. You have a 'bird's eye' view of Expenses, Cash Advances, Requests and the Report Summary.

Review any Requests in the Requests section of the Summary Tab by clicking on the Request Name in the Summary View.

Cash Advances assigned to the report appear in the Cash Advance section of the Summary. They can also be viewed from the Details Tab.

Click on the Report Totals link in the Report Summary section to view more detail.

## **Exceptions:**

Review any Exceptions. Click on an exception to open the expense item the exception references.

#### **Report Name:**

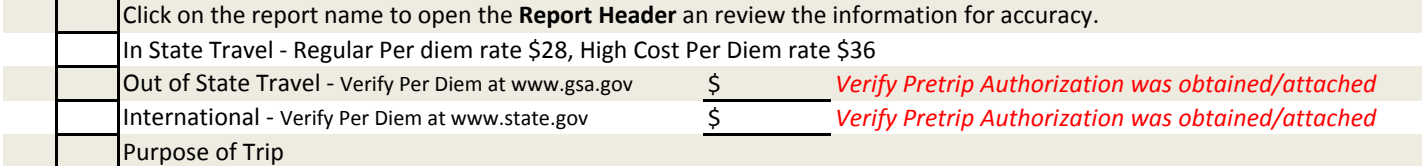

### **Details Tab:**

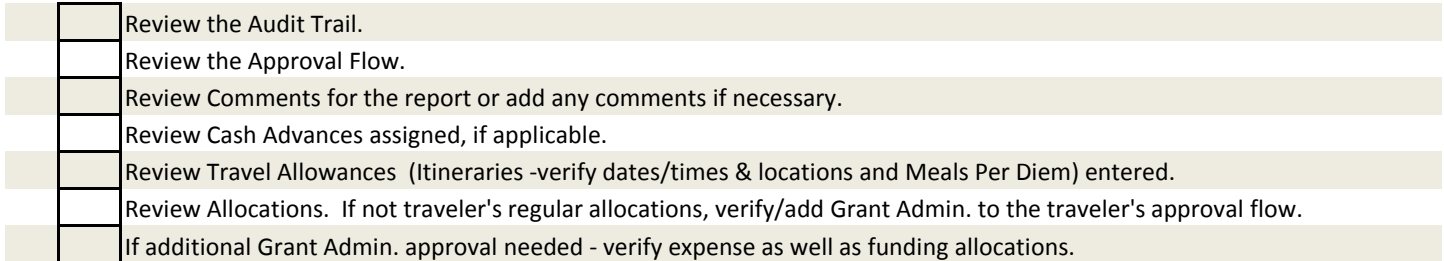

**Expense Types:** Click on an expense to review an individual expense item in detail, attached receipts or summary information. Pay careful attention to the details regarding Air, Hotel and Rental Car receipts.

## PERSONAL VEHICLE REIMBURSEMENT

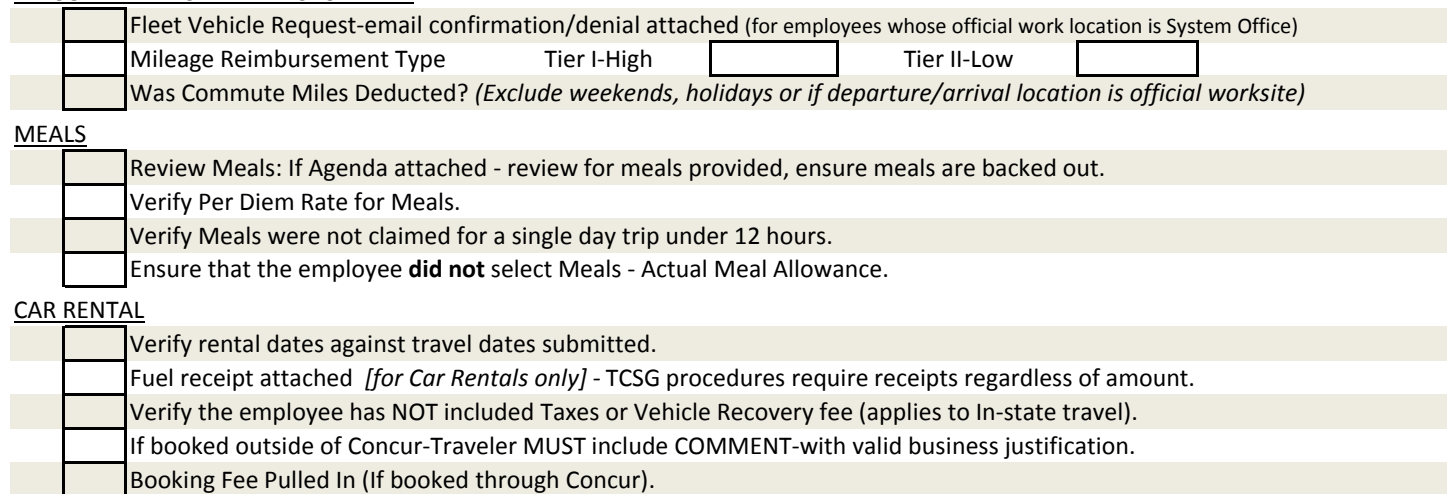

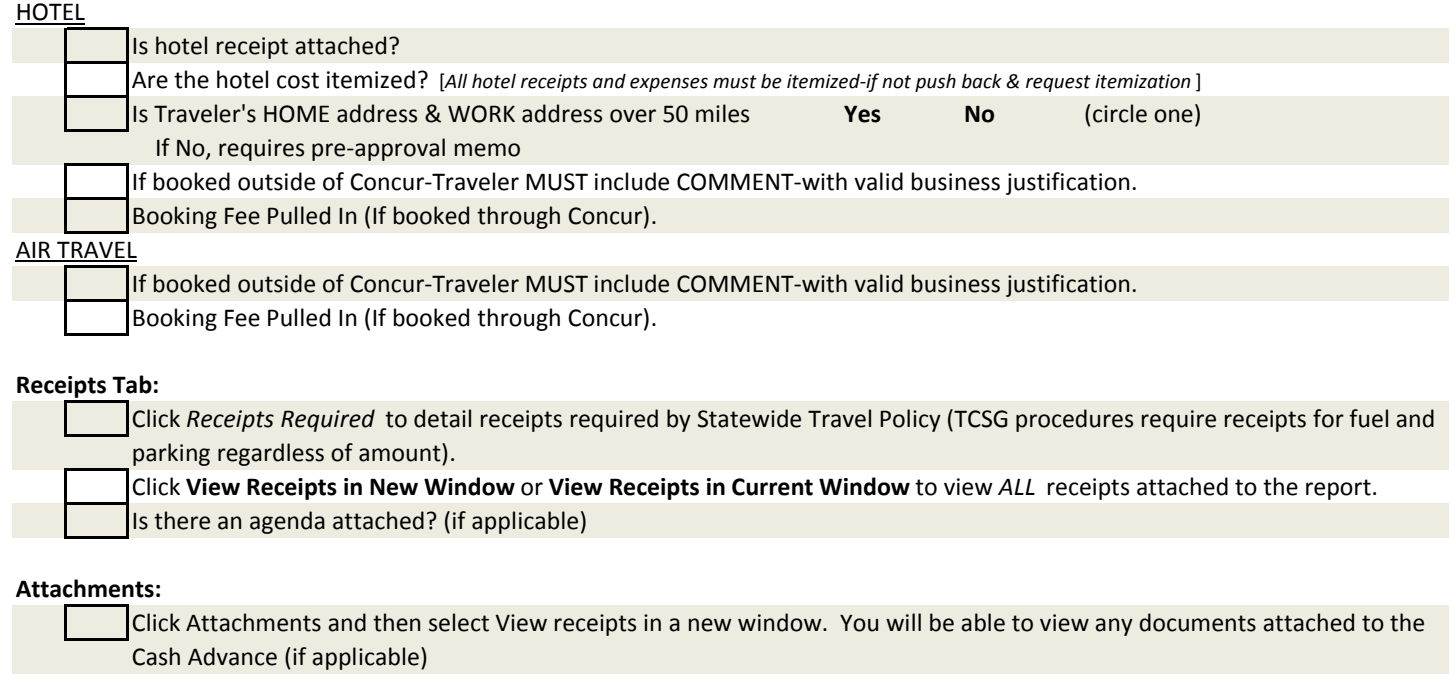

**Approve or Deny Reports:**

Select **Send Back to Employee**, **Approve**, or **Approve and Forward**